# **USB Digital Voice Recorder**

Please Charge The Recorder Before First Use.

# **Charging**

• Remove the end cap of the USB stick and connect into a USB port on your computer.

NOTE: Remove cap by holding with index finger & thumb as shown on (Fig.1). Push the cap in a downward motion (like snapping a twig).

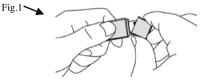

- Charge in the "STOP" position. A blue light (located on the opposite end of the USB connector) will blink indicating the recorder is charging. When fully charged, the light will flash red.
- Disconnect the recorder from the USB port once it is fully charged

# **Recording**

# \*The USB recorder does not record when it is charging.

## \*Stores up to 70 hours of audio files.

- Slide the switch to the ON position. A red indicator light will come on letting you know the recorder is turning ON. After 5 seconds a blue light will start to blink indicating that you have started to record.
- To stop recording, slide the switch to the OFF position. After powering OFF, the recorder will require an additional 5 seconds to save the file (the red indicator light will stay ON until the file has been saved.). Audio files are saved as .WAV files with file names in ascending order.

\*DO NOT turn the recorder ON until the red indicator light is OFF.

## How to Access Recorded Files

## Make sure the power switch is in the OFF position before connecting into a USB port.

- Connect the USB stick to a USB port on your computer.
- Choose the play option on the pop-up window or Open folder to view files (reference figure A).

### Figure A

| AutoPlay                                            |              | Kingsoft Writer           | • |                    |
|-----------------------------------------------------|--------------|---------------------------|---|--------------------|
| Removable Disk (F:)                                 |              | Windows Live Mail         | • | Julian             |
| <i>~</i>                                            |              | Kingsoft Spreadsheets     | • | Documents          |
| Always do this for audio files:                     |              | S Skype                   | , | Pictures           |
| Audio files options                                 |              | P Tencent QQ              |   | Music              |
| Play<br>using Windows Media Player                  |              | Paint                     | , | Games              |
| Play audio files                                    |              | Kingsoft Presentation     | , | Computer           |
| using VideoLAN VLC media player                     |              | Windows Live Movie Maker  | , | Control Panel      |
| General options                                     |              |                           |   | Devices and Printe |
| Open folder to view files<br>using Windows Explorer |              | Calculator                |   | Default Programs   |
| Use this drive for backup                           |              | Windows Movie Maker 2.6   | • | Help and Support   |
| windows Backup                                      |              | All Programs              |   |                    |
| Speed up my system<br>using Windows ReadyBoost      |              | Search programs and files | • | Shut down 🕨        |
| View more AutoPlay options in Control Panel         | Start Option | 🚳 🙆 👩 😒                   |   | 🤣 🔇                |

Figure B

- If the pop window does not appear click on the Start option located on the lower left corner of the computer screen (reference figure B on previous page).
- Click "My Computer" located on the right side of the pop-up menu.
- Double click the new Removable Disk Drive icon (reference figure C below).

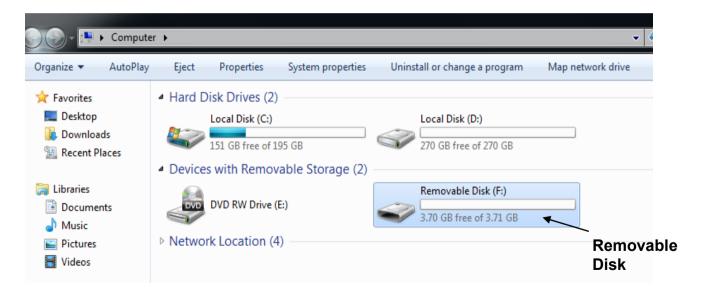

#### Figure C

- Double click the folder named "RECORD". The recorded audio files (.WAV) will be saved in this directory with file names in ascending order (reference figure D).
- Double click the desired file to hear the recording.

| Organize  Share with | h 🕶 Burn New folder |                    |            | 377      | • 💷 |            |
|----------------------|---------------------|--------------------|------------|----------|-----|------------|
| 🔆 Favorites 👘        | Name                | Date modified      | Туре       | Size     |     |            |
| E Desktop            | REC001              | 1/1/2000 12:15 AM  | Wave Sound | 211 KB   |     |            |
| Downloads            | REC002              | 1/1/2000 12:00 AM  | Wave Sound | 87 KB    |     |            |
| 201 Recent Places    | REC003              | 1/1/2000 12:00 AM  | Wave Sound | 75 KB    |     |            |
|                      | REC004              | 1/1/2000 12:00 AM  | Wave Sound | 109 KB   |     |            |
| 词 Libraries          | REC005              | 1/1/2000 12:00 AM  | Wave Sound | 77 KB    |     |            |
| Documents            | REC006              | 1/1/2000 12:00 AM  | Wave Sound | 93 KB    |     |            |
| Music                | REC007              | 1/31/2000 2:12 PM  | Wave Sound | 1,113 KB |     |            |
| E Pictures           | REC008              | 2/5/2000 10:40 AM  | Wave Sound | 963 KB   |     |            |
| 😸 Videos 🗉           | REC009              | 2/5/2000 10:40 AM  | Wave Sound | 143 KB   |     | <b>F</b> : |
|                      | REC010              | 2/5/2000 10:42 AM  | Wave Sound | 1 KB     |     | Figure     |
| Computer             | REC011              | 2/16/2000 5:20 AM  | Wave Sound | 79 KB    |     |            |
| Local Disk (C:)      | REC012              | 2/18/2000 12:03 AM | Wave Sound | 81 KB    |     |            |
| Car Local Disk (D:)  | REC013              | 2/18/2000 1:25 AM  | Wave Sound | 11 KB    |     |            |
| Removable Disk       | REC014              | 3/18/2000 12:39 AM | Wave Sound | 671 KB   |     |            |
| A RECORD             | REC015              | 3/21/2000 2:52 AM  | Wave Sound | 387 KB   |     |            |
| 🖵 data3 (\\192.168)  | REC016              | 3/31/2000 11:15 PM | Wave Sound | 253 KB   |     |            |
| 😪 data2 (\\192.168)  | REC017              | 4/9/2000 8:07 PM   | Wave Sound | 765 KB   |     |            |
| 🖵 datal (\\192.168)  | REC018              | 1/1/2000 12:00 AM  | Wave Sound | 55 KB    |     |            |
| extra_share_2006     | REC019              | 1/1/2000 12:00 AM  | Wave Sound | 781 KB   |     |            |

#### Note:

- When power is low, the red light (near the ON/OFF switch) will blink. Connect the USB Recorder to the computer until the indicating light stops blinking. This will indicate the device is fully charged.
- Charge the recorder regularly per month even if it was not being used.
- Please keep the recorder away from water, high humidity, or high temperature. Avoid strong vibration or shocks while using or transporting the recorder.
- The unit records in .wav files, which are not native to MAC OS. To listen to your files, download compatible video/audio software like VLC Player.

#### **Specifications:**

Windows 2000/XP/Vista/7/8/Mac OS 9 and higher